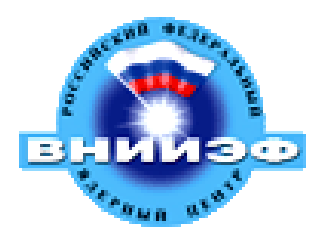

# **Система медленного контроля детектора PHOS**

# **(PHOS Detector Control System)**

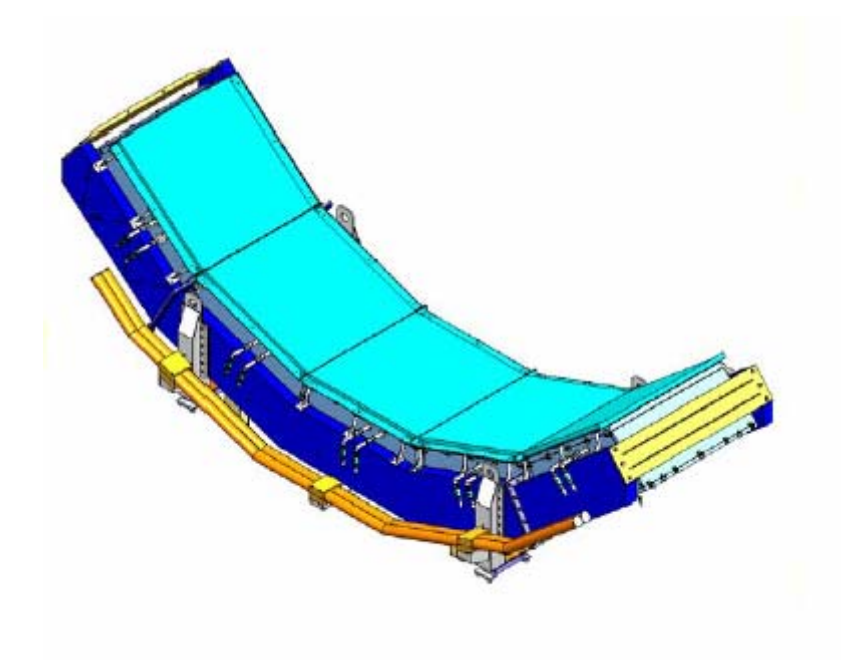

**Александр Мамонов**

Российский Федеральный Ядерный Центр Всеросийский Научно-Исследовательский Институт Экспериментальной Физики Институт Ядерной и Радиационной Физики 2007

# **Оглавление**

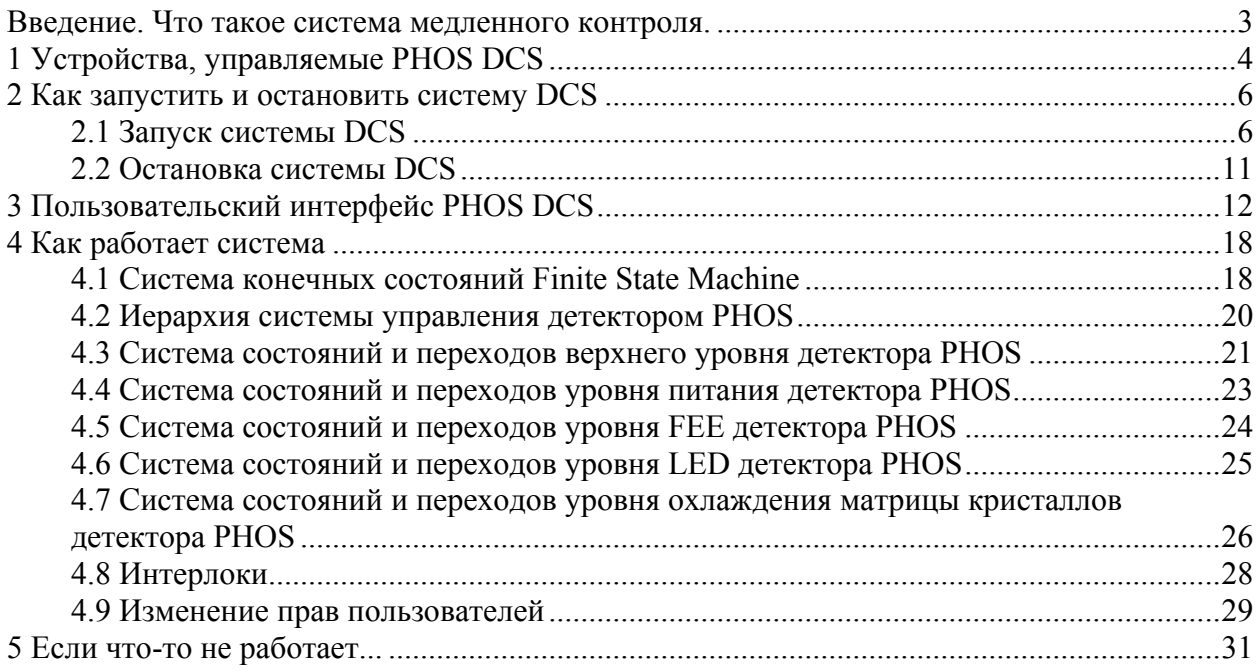

#### <span id="page-2-0"></span>**Введение. Что такое система медленного контроля.**

Система медленного контроля (DCS – detector control system) позволяет управлять подсистемами детектора и реагировать на возникающие ошибки, позволяя избежать критических состояний устройств. Основана DCS система детектора PHOS на программных продуктах ETM PVSS II и разработке IT-группы CERN JCOP Framework (пользовательский интерфейс разработан Antonio Franco, ALICE HMPID). Система использует принцип конечных состояний (Finite State Machine) для синхронного управления детектором PHOS. В основе принципа конечных состояний лежит концепция, состоящая в том, что любую систему можно разбить на некоторое количество состояний (States), переход между которыми строго фиксирован и осуществляется с помощью строго определенного набора действий (Actions).

# <span id="page-3-0"></span>**1 Устройства, управляемые PHOS DCS**

В список устройств, включенных в систему DCS детектора PHOS, входят:

1. Источники низковольтного питания WIENER PL512;

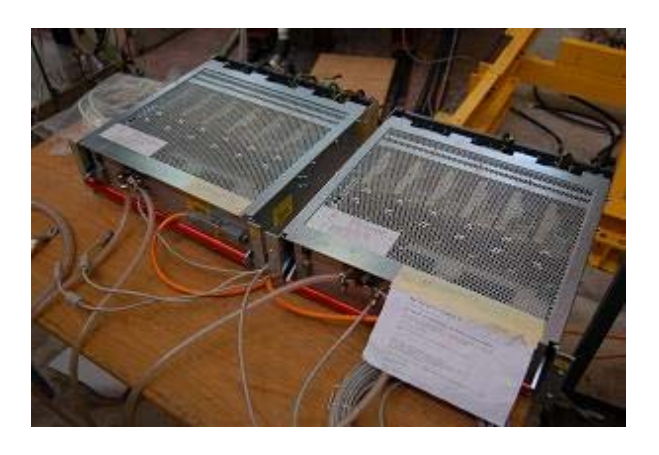

Рисунок 1 – Источники низковольтного питания WIENER PL512

2. Источник низковольтного питания WIENER VME UEP 6021;

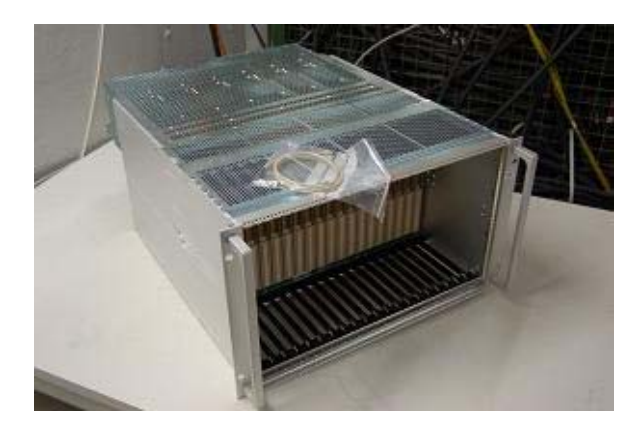

Рисунок 2 – Ист очник низковольтного питания WIENER VME

3. Источник высоковольтного питания ISEG ECH 238-UPS, а также модули EHQ 8605p-F;

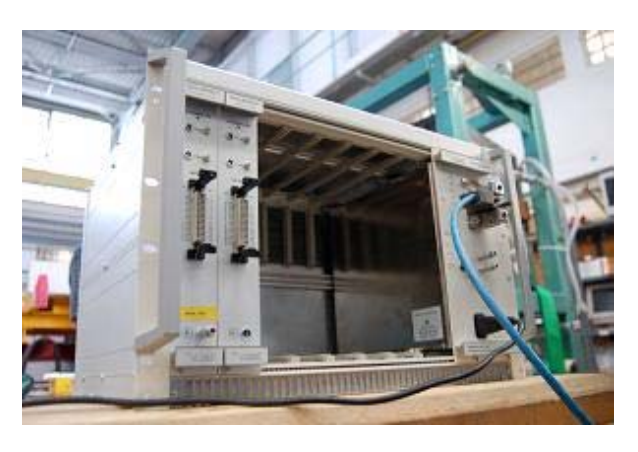

Рисунок 3 – Источник высоковольтного питания ISEG c 2 установленными модулями

4. Система охлаждения матрицы модуля PHOS.

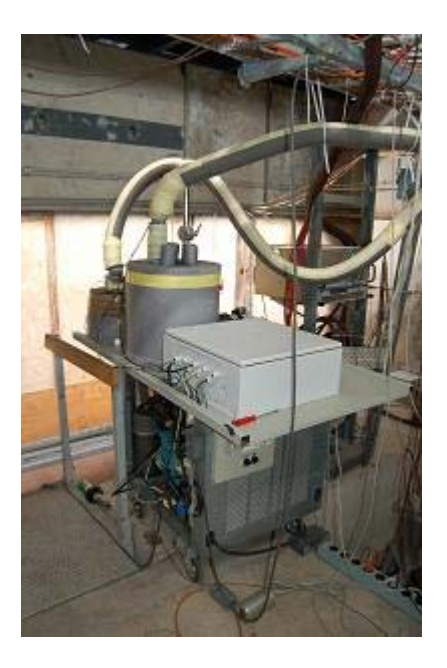

Рисунок 4 – Система охлаждения матрицы кристаллов детектора PHOS

# <span id="page-5-0"></span>**2 Как запустить и остановить систему DCS**

#### **2.1 Запуск системы DCS**

Для запуска проекта PVSS необходимо убедиться, что все устройства питания детектора включены (крэйты включены). При необходимости включить их.

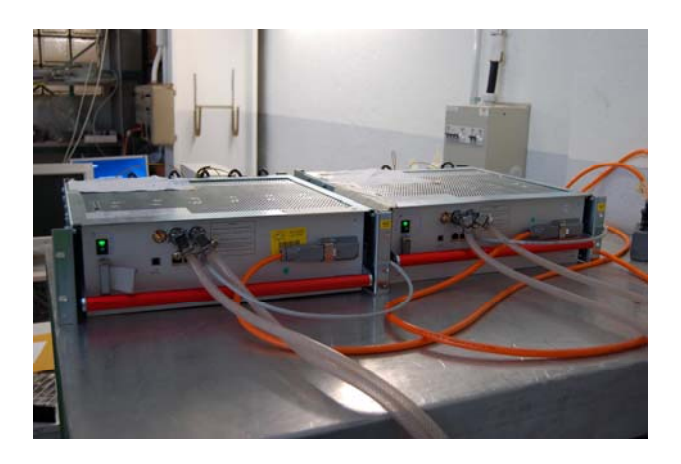

Рисунок 5 – Включение источников низковольтного питания WIENER

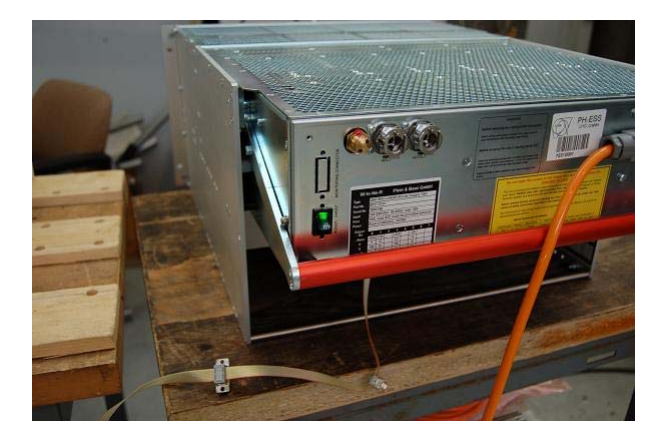

Рисунок 6 – Включение низковольтного источника WIENER VME

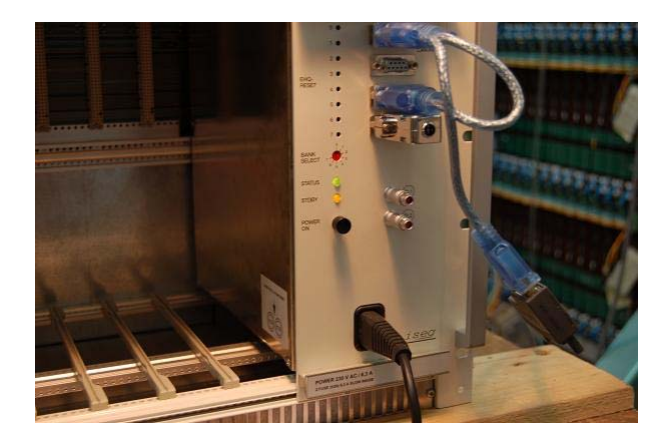

Рисунок 7 – Включение высоковольтного источника ISEG

Для устройств низковольтного питания фирмы WIENER используется водяное охлаждение. Перед началом работы необходимо проверить, исправно ли работает подача воды через источники.

В случае автономной работы перед запуском системы на компьютере с именем pcvniief-dcs необходимо открыть DNS фаил, который находится в корневом каталоге проекта (по умолчанию -

D:\Users\Mamonov\Projects\Phos\_PowerSupply\_fwComponent\bin\DNS.exe).

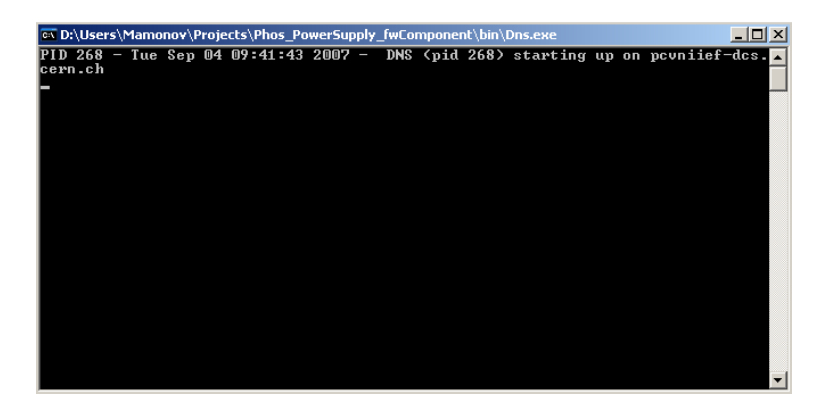

Рисунок 8 – Старт DNS

Для получения возможности управлять устройством ISEG необходимо вручную запустить его OPC-сервер (по умолчанию - Start\Programs\isegOPC\isegHVOPCServer).

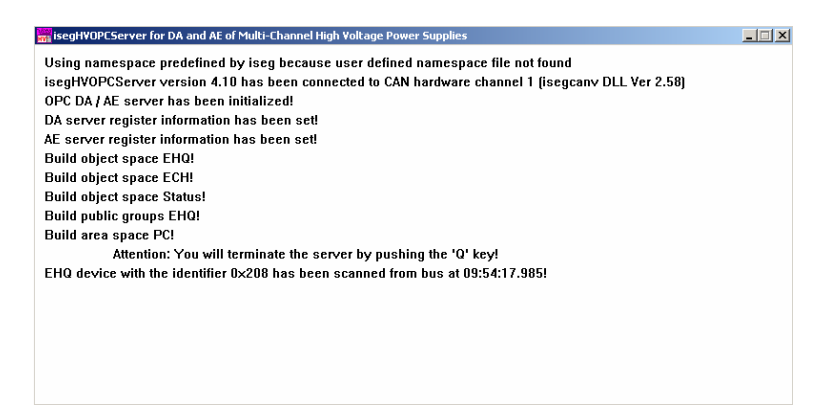

Рисунок 9 – Запуск OPC-сервера ISEG

OPC-сервера устройств марки Wiener запускаются автоматически.

Чтобы запустить проект PVSS необходимо вручную запустить PVSS Control Panel (по умолчанию - Start\Programs\ETM PVSS II 3.6\PVSS II Console). В открывшемся окне нужно выбрать проект Phos\_PowerSupply и нажать кнопку зеленого светофора для запуска.

| Ŀ                    | <b>PVSS 3.6: Console</b><br>42<br>ση          | $   $ $  $ $\times$ $ $<br><b>第15日 日の</b>         |  |
|----------------------|-----------------------------------------------|---------------------------------------------------|--|
|                      | Project                                       |                                                   |  |
|                      | Phos_PowerSupply                              | $\overline{\mathbf{C}}$ 8 8 9 $\mathbf{C}$        |  |
|                      |                                               |                                                   |  |
|                      |                                               | Manager - (Process Monitor: Waiting for commands) |  |
| St                   | Description                                   | No Options                                        |  |
| $\overline{2}$       | Process Monitor                               |                                                   |  |
| Ō                    | Database Manager                              | n                                                 |  |
| n                    | Archive Manager                               | n<br>-num fl                                      |  |
| ٥                    | Archive Manager                               | 1<br>-num 1                                       |  |
| Π                    | Archive Manager                               | $2 - num 2$<br>廇                                  |  |
| Π                    | Archive Manager                               | $3 - num3$                                        |  |
| Ō                    | Archive Manager                               | $4 - num4$<br>a                                   |  |
| 0                    | Archive Manager                               | $5 - num 5$                                       |  |
| Π                    | Event Manager                                 | n<br>ä.                                           |  |
| ٥<br>n               | Control Manager                               | 1<br>-f pyss scripts.l:                           |  |
| 0                    | <b>Distribution Manager</b><br>User Interface | 1<br>-m gedi                                      |  |
| Ū                    | User Interface                                | 1<br>-m para                                      |  |
| n                    | Control Manager                               | 10 -num 10 -f fwlns:                              |  |
| 0                    | Control Manager                               | -f fwScripts.lst<br>1                             |  |
| n                    | OPC DA Client                                 | 11 -num 11                                        |  |
| Ō                    | Simulation Driver                             | $\times$<br>11 -num 11                            |  |
|                      | <b>OPC DA Client</b>                          | 14 mum 14                                         |  |
| $\blacktriangleleft$ |                                               |                                                   |  |

Рисунок 10 – Запуск проекта PVSS

Если все сделано правильно, начнется старт процессов и в зависимости от состояния будет изменяться их цвет (зеленый – успешно запущен, красный – остановлен). Так на рисунке 10 запущен только процесс отвечающий за отображение PVSS Console.

Подробную информацию о ходе работе системы PVSS всегда можно получить в автоматически открывающемся окне PVSS Log Viewer.

| <b>RE Log Viewer: Phos_PowerSupply</b>                                                                                                    | $   \times$                                                                                                    |
|----------------------------------------------------------------------------------------------------|----------------------------------------------------------------------------------------------------|
| File View                                                                                                    |                                                                                                    |
| $\bigoplus$ $\bigotimes$ $\bigotimes$ $\{x \mid x \mid w \mid s \mid F \mid w \}$<br>$\circ$ B $\%$                                                                                                    |                                                                                                    |
| PVSS00pmon<br>$(1)$ , 2007.09.04 10:15:13.860, SYS,<br>PVSS00pmon<br>$(1)$ , 2007.09.04 10:15:13.876, SYS,<br>PVSSOOdata<br>$(0)$ , 2007.09.04 10:15:13.985, SYS,<br>PVSS00data<br>$(0)$ , 2007.09.04 10:15:14.079, SYS,<br>PVSS00data<br>(0), 2007.09.04 10:15:14.079, SYS,<br>$(0)$ , 2007.09.04 10:15:14.845, SYS, INFO,<br>PVSS00data<br>PVSS00data<br>$(0)$ , 2007.09.04 10:15:14.845, SYS,<br>$(0)$ , 2007.09.04 10:15:14.860, SYS, INFO,<br>l PVSS00data<br>PVSS00data<br>$(0)$ , 2007.09.04 10:15:15.407, SYS, INFO, | 20/pnon, Got START_ALL command from 127.0.0.1, starting the project<br>INFO.<br>1, Manager Start, C:\ETM\PVSS2\3.6\bin\PVSS00data.exe -PROJ Phos PoverSupply -pmonIndex 1<br>INFO.<br>1, Manager Start, PROJ, Phos PowerSupply, V 3.6 - 3.6 P005 linked at Nov 24 2006 13:02:37<br>INFO.<br>0. (Re)Opening databases<br>INFO.<br>0. (Re)Opening databases<br>INFO.<br>0. . Initialize archive smoothing<br>0, , Initialize archive smoothing<br>INFO.<br>0. Loading DpIdentification<br>0. . Initializing last value cache |

Рисунок 11 – PVSS Log Viewer

Одним из автоматически открываемых окон является окно с именем Device Editor & Navigator. В нем необходимо проверить соединение с системой управления охлаждением матрицы кристаллов. Если соединение установлено, то во вкладке Hardware окна Device Editor & Navigator должна отображаться система dist\_5.

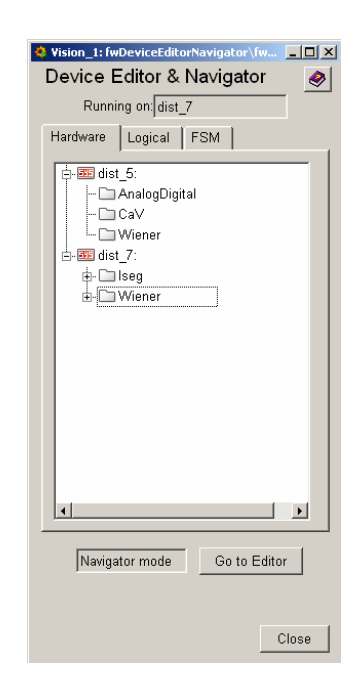

Рисунок  $12$  – Device Editor & Navigator, список подключенных подсистем

Если в списке систем присутствует только dist\_7, следует перезапустить окно, нажав кнопку Close на панели Device Editor  $\&$  Navigator. Новое окно будет запущено автоматически сразу после закрытия текущего. В случае если и в списке систем нового окна также не будет системы dist\_5, следует запустить систему PHOS\_CoolingSystem 36 на компьютере pcvniief-dcs2 вручную.

После запуска проекта PHOS\_PowerSupply следует убедиться в том, что проект PHOS CoolingSystem36 на машине pcvniief-dcs2 запущен. При необходимости нужно запустить его, открыв PVSS Control Panel (по умолчанию - Start\Programs\ETM PVSS II 3.6\PVSS II Console) и нажав кнопку зеленого светофора.

Для устаноки соединения с системой управления холодильной машиной в автоматически открывшемся окне PVSS DIM Client выбрать вкладку Edit, нажать на кнопку DIM Manager и выбрать в появившемся списке DIM Manager. Конфигурация соединения с CRW-DAQ называется DimDemoConfig. Ее также необходимо выбрать в соответствующей панели рядом с DIM Manager. В результате должно появится окно, как на рисунке 12. Нажав кнопку Start, пользователь организует соединение с системой охлаждения детектора PHOS.

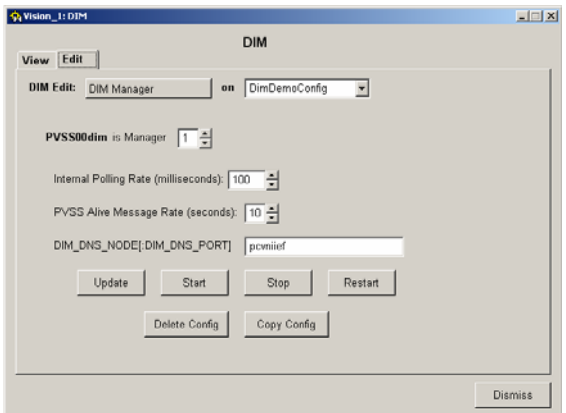

Рисунок 13 – DIM-клиент PVSS

После успешного старта подсистем и получения соединения между ними на каждом из компьютеров необходимо стартовать систему конечных состояний FSM, нажав кнопку Start/Restart All во вкладке FSM, режиме Navigator панели Device Editor & Navigator.

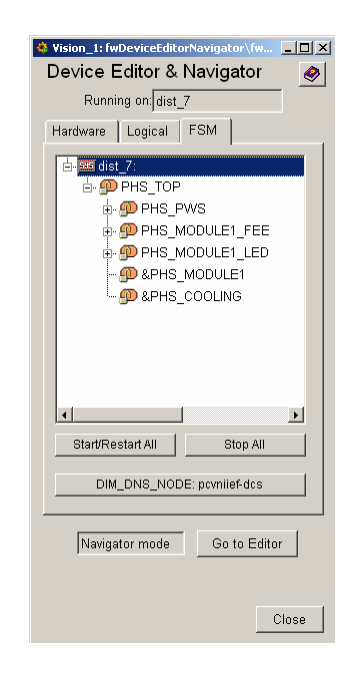

Рисунок 14 – Device Editor & Navigator, остановка FSM

Запуск системы конечных состояний FSM можно будет (при наличии прав разработчика) осуществить из основного пользовательского интерфейса (см. рисунок 23).

В случае, если предполагается включение FEE карт из программы PVSS, необходимо запустить проект Phos\_FEE на компьютере aldcs028 из основной панели PVSS Console.

Перед началом работы на компьютере alphspcdcs01 нужно запустить скрипт InterComLayerPHOS.sh следующим образом:

InterComLayerPHOS.sh start – запуск процесса InterComLayerPHOS.sh stop – остановка процесса InterComLayerPHOS.sh restart – перезапуск процесса InterComLayerPHOS.sh status – проверка текущего статуса процесса

При запуске проекта в окне DIM Client выбрать конфигурацию PHOSDIMTEST и нажать кнопку старт в DIM Manager (аналогично рисунку 13). В окне Device Editor  $\&$ Navigator, во вкладке FSM, режиме Navigator необходимо нажать кнопку Start/Restart All для запуска FSM проекта.

На основной машине pcvniiefdcs нужно также проверить подключение к системе. Сделать это можно в Device Editor & Navigator (рисунок 14), вкладке Hardware. Если системы соединены успешно, должна в списке должна появиться система с именем dist\_2 (аналогично рисунку 12).

#### **2.2 Остановка системы DCS**

<span id="page-10-0"></span>Для остановки проекта необходимо открыть окно Device Editor & Navigator (см. рисунок 14), выбрать вкладку FSM, Navigator mode и нажать кнопку Stop All для остановки FSM проекта (либо нажать остановить проект из окна, изображенного на рисунке 23).

Далее следует нажать кнопку красного светофора в PVSS Control Panel (см. рисунок 10), закрыть окна DNS.exe и OPC-сервер ISEG, выключить все источники питания, нажимая кнопку отключения питания на панели каждого устройства.

PVSS проект PHOS CoolingSystem36 можно оставить в рабочем состоянии. В случае необходимости его остановки нужно проделать аналогичные шаги на компьютере, управляющем систему охлаждения pcvnieef-dcs2.

Проект Phos\_FEE (если он был запущен) можно оставить в рабочем состоянии. В случае необходимости его остановки нужно проделать аналогичные шаги на компьютере, управляющем систему охлаждения aldcs028.

# <span id="page-11-0"></span>**3 Пользовательский интерфейс PHOS DCS**

После старта проекта PVSS и успешного запуска всех процессов на основном компьютере PHOS DCS с именем pcvniief-dcs будет открыто основное пользовательское окно ALICE User Interface (рисунок 16). Перед входом в систему необходимо авторизоваться, введя свое имя и пароль в соответствующем окне.

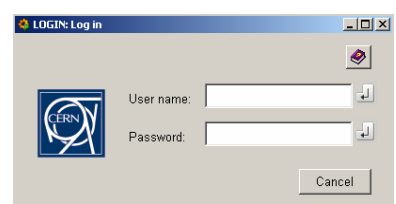

Рисунок 15 – Авторизация пользователей

Если пользователь является зарегистрированным пользователем ALICE, то будет открыто следующее окно.

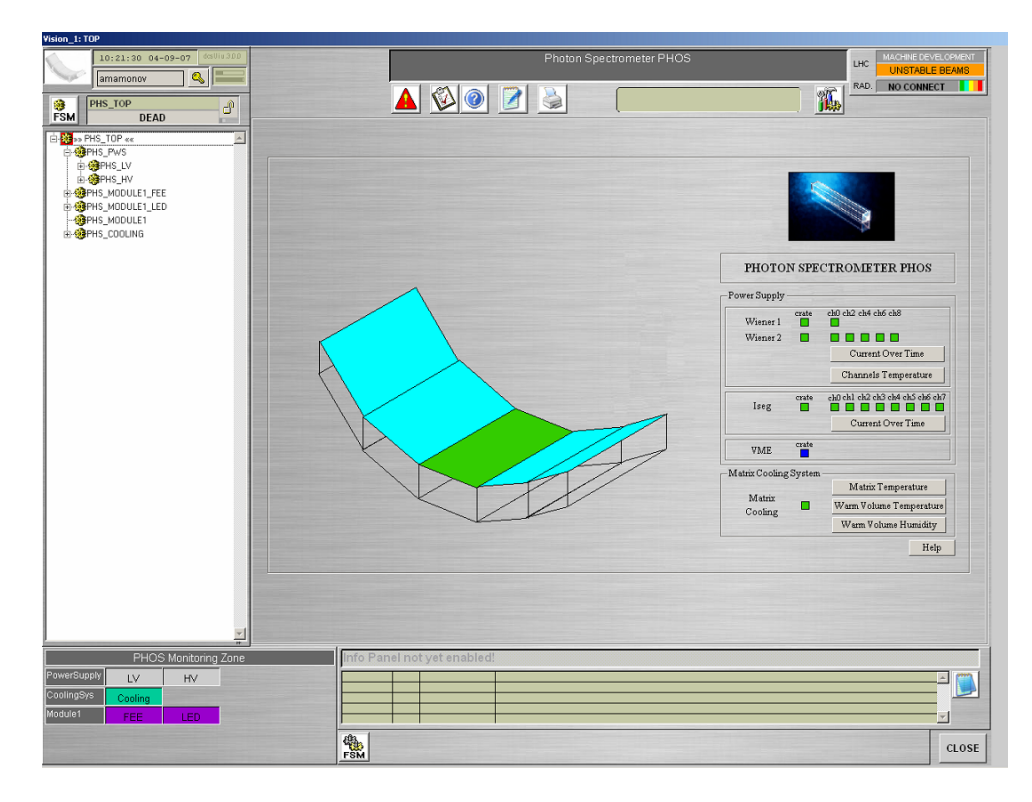

Рисунок 16 – Основное окно системы ALICE PHOS DCS

Появившееся окно является главным пользовательским окном системы DCS проекта PHOS. Оно включает помимо кнопок управления системой индикаторы состояний всех основных подсистем детектора.

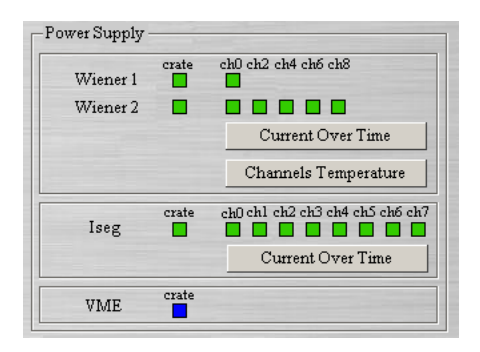

Рисунок 17 - Индикаторы состояний системы питания детектора PHOS

Каждый цвет означает определенное состояние устройства. Так синий цвет говорит о том, что система не готова, выключена или находится в состоянии ожидания. Желтый – система находится в промежуточном состоянии, при котором, например, может происходить рост напряжения на высоковольтном источнике ISEG или захолаживание модуля PHOS. Оранжевый – нет связи с одним из устройств. Зеленый цвет – система готова к работе. Красный – ошибка или некорректная работа устройства или системы устройств. На главной панели имеется кнопка Help, нажав которую всегда можно памятку по значению каждого цвета.

Кроме индикаторов состояний на главной панели пользователя находятся кнопки, нажав которые можно получить временной график зависимости требуемой величины от времени. Например, рисунок 18 демонстирует график зависимости температуры в теплом объеме детектора от времени за последние 8 часов (кнопка Warm Volume Temperature).

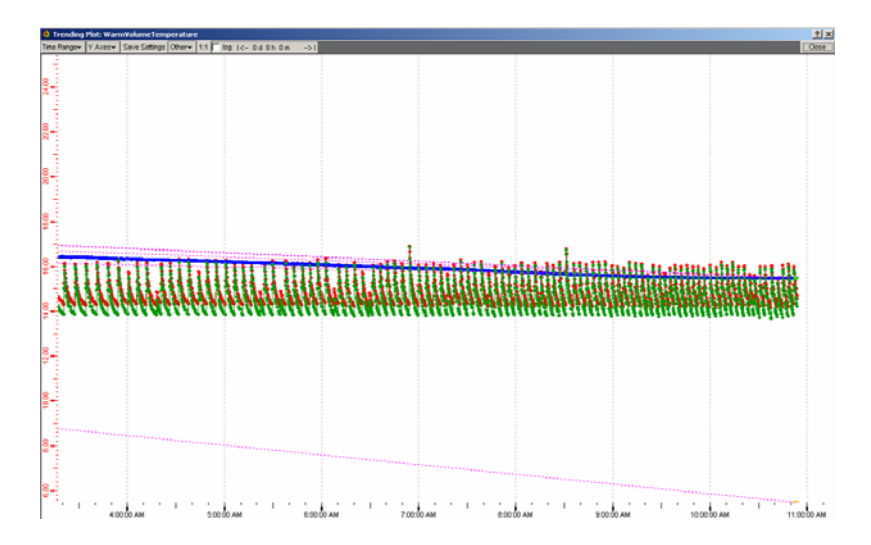

Рисунок 18 – График зависимости температуры в теплом объеме от времени

Для изменения отображаемого временного промежутка по оси x необходимо нажать кнопку Time Range и выбрать новый режим. Есть возможность посмотреть график за последни 10 минут, 1 час, 8 часов, 1 или 10 последних дней. Также имеется возможность самому выбрать временной интервал (кнопка User specified). Вращая колесико мышки, можно увеличить или уменьшить масштаб текущего графика.

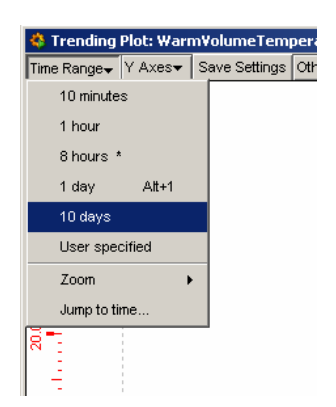

Рисунок 19 – Выбор временного интервала графика

Нужно понимать, что архивирование получаемых данных происходит только при запущенном проекте PVSS. Графики зависимости требуемых величин от времени служат исключительно для мониторирования текущего состояния системы.

В левой верхней части пользовательского окна находится панель, включающая панель управления FSM, а также панель текущего пользователя (рисунок 20). Нажав на имя авторизированного пользователя системы правой кнопкой, можно сменить его пароль, выйти из режима текущего пользователя или изменить его права (последнее только при наличии прав разработчика системы, подробнее в главе 4.4).

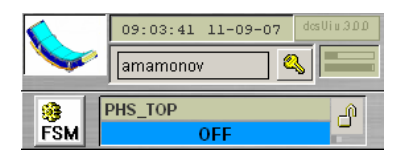

Рисунок 20 - Панель управления FSM

Помимо панели управления FSM в левой части пользовательского интерфейса находится панель, отображающая иерархическое дерево входящих в проект подсистем (рисунок 21).

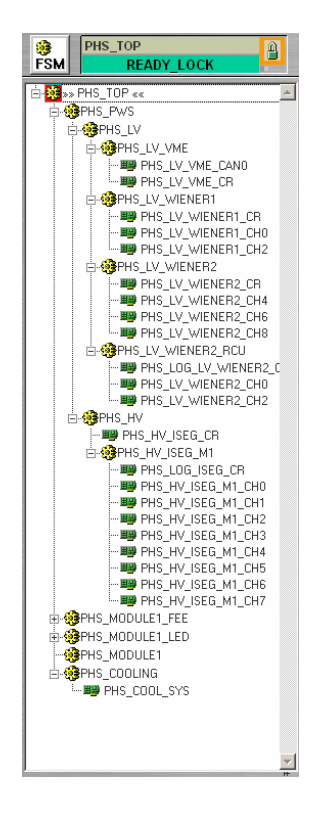

Рисунок 21 – Иерархическое дерево подсистем PHOS

Нажимая левой кнопкой мышки, можно открыть интересующую подсистему и посмотреть список входящих в нее устройств. Нажимая правой кнопкой мышки на опеределенном устройстве, можно получить пользовательское окно для нее (рисунок 22).

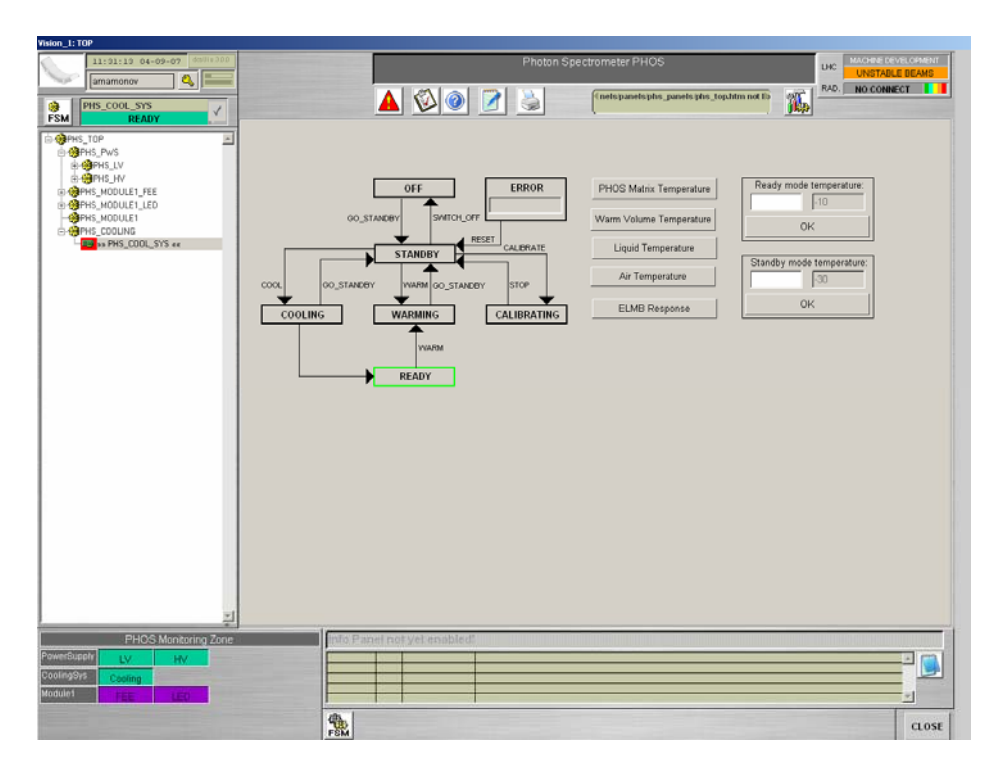

Рисунок 22 – Пользовательское окно системы охлаждения матрицы кристаллов

Пользователи, у которых есть статус разработчика, имеют возможность стартовать и останавливать систему DCS проекта PHOS. Для этих целей существует кнопка FSM в нижней части пользовательского интерфейса.

На рисунке 23 изображено окно управления системой DCS, включающую кнопки Start/Restart All и Stop All, позволяющие запустить/перезапустить или остановить систему. Запуск и остановка системы занимает от 10 секунд до минуты. Кроме того, из данного окна есть возможность следить за DNS, изменять параметры архивирования получаемых данных, запускать приложения, позволяющие получить дерево текущих подсистем и следить за изменением состояний выбранных устройств (пока не реализовано).

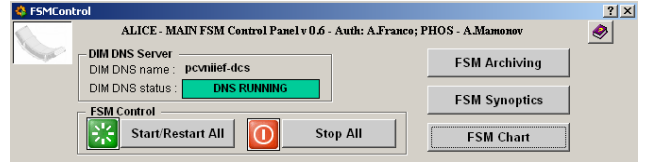

Рисунок 23 – Окно управления системой PHOS DCS

После запуска системы у пользователей, имеющих статус Operator и выше, есть возможность запуска и останоки различных подсистем детектора. На рисунке 24 изображено окно управления системой FSM. Доступ к нему можно получить, нажимая кнопку FSM на панели управления, изображенной на рисунке 20.

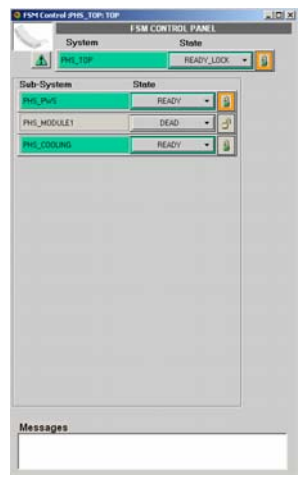

Рисунок 24– Окно управления системой PHOS FSM

Чтобы получить управления над системой, необходимо нажать на значок замка рядом с уровнем PHS\_TOP и взять управление на себя.

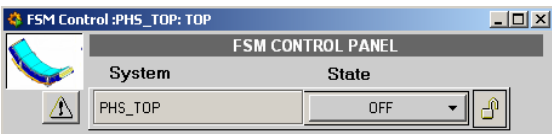

Рисунок 25 – Получение управления над системой

Нужно заметить, что если кто-то уже получил управление над системой, то «перехватить» его нельзя. Получить управление может либо пользователь на уровне ALICE, либо другой пользователь PHOS.

В случае, если получить управление системой критически важно, можно перезапустить систему из окна управления системой PHOS DCS (рисунок 23).

Из основного пользовательского окна PHOS DCS имеется возможность оперативного мониторирования основными подсистемами детектора (рисунок 26).

| PHOS Monitoring Zone |          |      |  |  |
|----------------------|----------|------|--|--|
| PowerSupply          |          | нv   |  |  |
| CoolingSys           | Cooling. |      |  |  |
| Module1              | FFF      | . ED |  |  |
|                      |          |      |  |  |

Рисунок 26 – Мониторирование системы PHOS DCS

Нажимая на каждую подсистему, можно немедленно получить ее пользовательское окно. Кроме этого, цвет каждой зоны говорит о текущем состоянии подсистемы. Цвета состояний полностью соответствуют цветам индикаторов, фиолетовый цвет означает, что с системой нет связи (возможно, не запущен проект на другой машине), серый – не запущена система FSM или пользователь не взял на себя ее управление.

В верхней части пользовательного интерфейса находится панель, откуда возможен доступ к панели тревоги (Alarm Panel), инструкции по работе с системой, а также кнопоки печати текущего окна и настроек (пока не реализованы).

| Photon Spectrometer PHOS                                                                                   | <b>MACHINE DEVELOPMENT</b><br>LHC<br><b><i>UNSTARLE REAMS</i></b> |            |
|----------------------------------------------------------------------------------------------------|-------------------------------------------------------------------|------------|
| m.<br>---------------<br>源<br>$\overline{\phantom{a}}$<br><b>Sell</b><br>ے<br><b><i><u>Summund</u></i></b> | RAD.                                                              | NO CONNECT |

Рисунок 27 - Панель пользовательского интерфейса

В левой части панели, изображенной на рисунке 27, находится кнопка, вызывающая панель тревоги (рисунок 28). В данной панели всегда можно найти текущие ошибки и предупреждения о некорректной работе системы.

| Acknowledgement<br>Alarm Screen<br>Acknowledge*<br>Print alarms:<br>Alarm Filters | Mode<br>Unacknowledged<br>ш<br>Individual/Group<br>$\vert xxx$<br>$\mathsf X$<br>acknowledged | G Current Alarms<br>C Historical Alarms | Select Time Range.     | M                            | ᆜᄆᄶ<br>$\bullet$ |  |  |
|-----------------------------------------------------------------------------------|-----------------------------------------------------------------------------------------------|-----------------------------------------|------------------------|------------------------------|------------------|--|--|
| <b>Systems</b><br>Device Name<br>$dist_5$<br>dist_7<br>Device Type                | Logical Name<br>Device Description                                                            |                                         | Alarm Text             | Alarm State                  |                  |  |  |
|                                                                                   | ×                                                                                             |                                         | <b>WE</b>              | 虚                            |                  |  |  |
| Shi Device DP element                                                             | Logical name                                                                                  | Alarm text                              | Dir.<br>Value          | Time<br>Ack.                 | Co               |  |  |
| dist_7:_EventLicense.RemainingTime                                                |                                                                                               | License expires                         | 21474936<br>WENT       | 2007/05/02 11:39:35.855<br>ш |                  |  |  |
| dist_5:_EventLicense.RemainingTime                                                |                                                                                               | License expires                         | 21474036<br>WENT       | 2007/05/14 14:53:04:998<br>m |                  |  |  |
| dist 7: MemoryCheck.FreekB                                                        |                                                                                               | Memory full                             | 2056748<br>WENT        | 2007/08/20 17:17:20:513<br>ш |                  |  |  |
| dist_7:_MemoryCheck.FreekB                                                        |                                                                                               | Memory almost full                      | 2056748<br>WENT        | 2007/08/20 17:17:20.513      |                  |  |  |
| dist_5: MemoryCheckFreekB                                                         |                                                                                               | Memory full                             | 971776<br>WENT         | 2007/08/27 11:38:35.880      |                  |  |  |
| dist_7:_ArchivDisk.Freek®                                                         |                                                                                               | Disc full                               | 1000729<br>WENT        | 2007/09/04 09:53:02.657      |                  |  |  |
| dist_7: ArchivDisk/FreeKB                                                         |                                                                                               | Disc almost full                        | 1000720<br><b>WENT</b> | 2007/09/04 09:53:02 657      |                  |  |  |
|                                                                                   |                                                                                               |                                         |                        |                              |                  |  |  |
|                                                                                   |                                                                                               |                                         |                        |                              |                  |  |  |
|                                                                                   |                                                                                               |                                         |                        |                              |                  |  |  |
|                                                                                   |                                                                                               |                                         |                        |                              |                  |  |  |
|                                                                                   |                                                                                               |                                         |                        |                              |                  |  |  |
|                                                                                   |                                                                                               |                                         |                        |                              |                  |  |  |
|                                                                                   |                                                                                               |                                         |                        |                              |                  |  |  |
|                                                                                   |                                                                                               |                                         |                        |                              |                  |  |  |
|                                                                                   |                                                                                               |                                         |                        |                              |                  |  |  |
|                                                                                   |                                                                                               |                                         |                        |                              |                  |  |  |
|                                                                                   |                                                                                               |                                         |                        |                              |                  |  |  |
|                                                                                   |                                                                                               |                                         |                        |                              |                  |  |  |
|                                                                                   |                                                                                               |                                         |                        |                              |                  |  |  |
|                                                                                   |                                                                                               |                                         |                        |                              |                  |  |  |
|                                                                                   |                                                                                               |                                         |                        |                              |                  |  |  |
|                                                                                   |                                                                                               |                                         |                        |                              |                  |  |  |
|                                                                                   |                                                                                               |                                         |                        |                              |                  |  |  |
|                                                                                   |                                                                                               |                                         |                        |                              |                  |  |  |
|                                                                                   |                                                                                               |                                         |                        |                              |                  |  |  |
|                                                                                   |                                                                                               |                                         |                        |                              |                  |  |  |
|                                                                                   |                                                                                               |                                         |                        |                              |                  |  |  |
|                                                                                   |                                                                                               |                                         |                        |                              |                  |  |  |
|                                                                                   |                                                                                               |                                         |                        |                              |                  |  |  |
|                                                                                   |                                                                                               |                                         |                        |                              |                  |  |  |
|                                                                                   |                                                                                               |                                         |                        |                              |                  |  |  |
|                                                                                   |                                                                                               |                                         |                        |                              |                  |  |  |
| Alarms Displayed:<br>7 Unacknowledged:                                            | $\overline{7}$                                                                                |                                         |                        | Manage Display.              | Close            |  |  |

Рисунок 28 – Панель тревоги PVSS

#### <span id="page-17-0"></span>**4 Как работает система**

#### **4.1 Система конечных состояний Finite State Machine**

Вся цепочка управления детекторами в эксперименте ALICE построена на простом, но эффективном принципе конечных состояний (Finite State Machine).

Принцип конечных состояний – это абстракция, позволяющая представить сколь угодно сложную систему в виде набора менее сложных подсистем. Для таких подсистем характерен дискретный набор состояний, переход между которыми осуществляется с помощью определенных действий или процессов. Количество состояний системы ограничено, переход между ними может осуществляться только в определенном заданном направлении.

Для принципа конечных состояний характерна строгая иерархическая древовидная структура, в которой вводится понятие «родитель-ребенок». «Родитель» – это определенный уровень, который позволяет контролировать своих «детей». При этом «дети» не могут непосредственно влиять на состояние друг друга – они лишь передают «родителю» сведения о своем состоянии и получают команды от него. Состояние «родителя» всегда зависит от состояния его «детей». Каждый «ребенок» может иметь только одного «родителя», но сами «родители» могут иметь множество «детей».

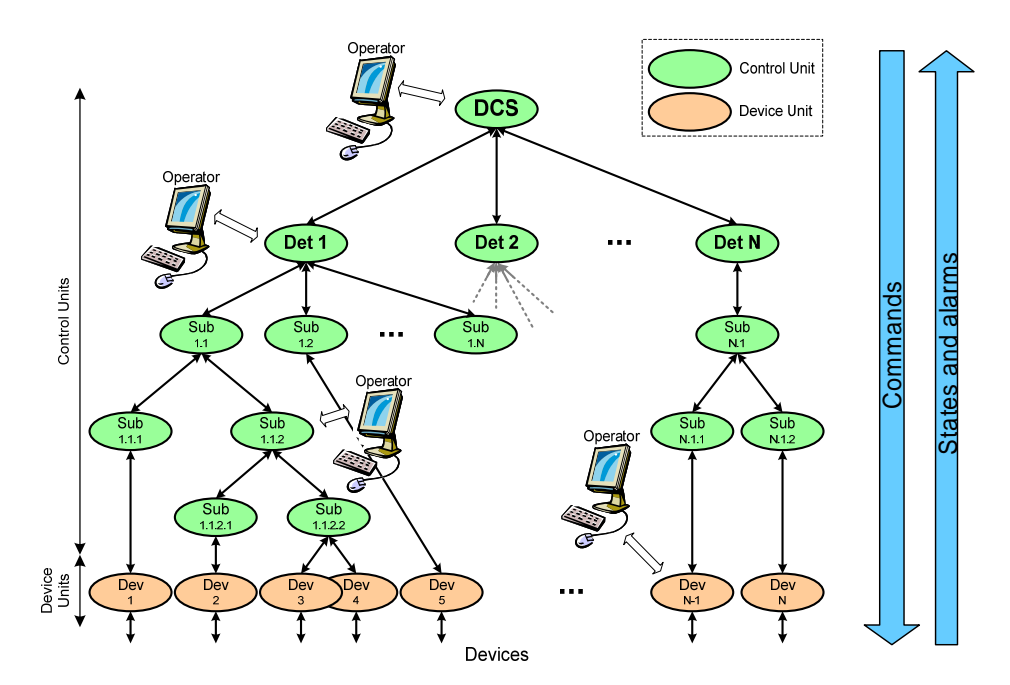

Рисунок 29 – Представление системы по принципу «родитель-ребенок»

Представляя каждую подсистему по принципу «родитель-ребенок» вводят понятие логического уровня (Logical Unit), управляющего уровня (Control Unit) и конечного устройства (Device Unit).

Конечное устройство – это реально существующее устройство (помпа, холодильная машина, канал источника питания). Таких устройств может быть множество, но единственно возможное соединение для них – соединение с управляющим уровнем, причем исключительно в качестве «ребенка». Принцип конечных состояний предполагает, что в самом низу иерархической структуры находится реальное устройство, и оно уже не может выступать в качестве «родителя».

Управляющий уровень – понятие абстрактное. Чаще всего это и есть тот самый «родитель», который контролирует конечные устройства. Управляющие уровни могут выступать одновременно в роли «родителя» (когда они связаны с конечными устройствами) и «ребенка» (являясь «ребенком» для другого управляющего уровня).

Логический уровень – также понятие абстрактное. Он вводится для того, чтобы не дублировать конечное устройство или управляющий уровень. Например, в системе конечное устройство низковольтный источник питания связан с одним из управляющих уровней. Подключить этот же источник питания в качестве конечного устройства к другому управляющему уровню не представляется возможным по причине того, что каждому «ребенку» может соответствовать только один «родитель». Решением такой дилеммы может быть создание логического уровня вместо конечного устройства. Это позволит каждому управляющему уровню контролировать конечное устройство.

И для «родителя», и для его «детей» характерен строго определенный набор состояний и разрешенных переходов между ними. К примеру, состояния и переходы между ними все того же источника питания можно представить в виде простейшей системы конечных состояний (рисунок 30).

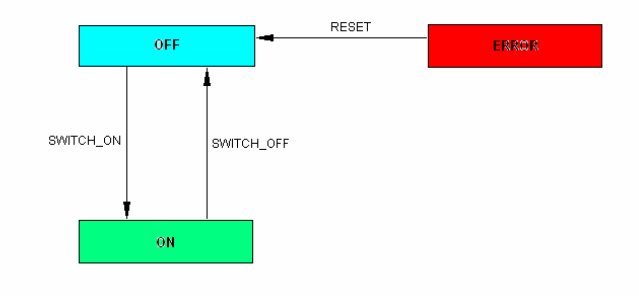

Рисунок 30 – Простейшая система конечных состояний

Здесь состояние OFF (выключено) соответствует выключенному источнику питания, когда напряжение на выходе нулевое. ON (включено) – режим работы источника, когда он генерирует напряжение на нагрузке, ERROR (ошибка) – режим, когда какие-либо проблемы приводят к некорректному режиму работы, например выставленное напряжение выше максимально допустимого для данного источника или напряжение на нагрузке ниже определенного, установленного пользователем, порога. Как видно из рисунка 4, переход из каждого состояния возможно только в одном направлении. Так, из состояния ERROR невозможно напрямую попасть в состояние ON, минуя состояние OFF.

С точки зрения конечного пользователя такие переходы осуществляются исключительно по нажатию кнопки, с которой связано одно или несколько действий. Так, нажав кнопку RESET (сброс) в состоянии ERROR система придет в состояние OFF, откуда, нажимая SWITCH\_ON (включить), мы перейдем к работающей системе. Понятно, что перейти в состояние ERROR по собственному желанию пользователь не может, потому из состояния ERROR можно выйти, нажав кнопку, но задать такое состояние возможно лишь неправильной работой устройства или несоответствием выходных (или задаваемых) параметров реальным возможностям системы.

Таким образом, принцип конечных состояний предполагает строго определенную иерархическую систему уровней, в основе которой лежат реальные устройства и ограниченный набор возможных состояний и переходов для каждого уровня.

#### <span id="page-19-0"></span>**4.2 Иерархия системы управления детектором PHOS**

Иерархия системы управления детектором PHOS представлена на рисунке 31.

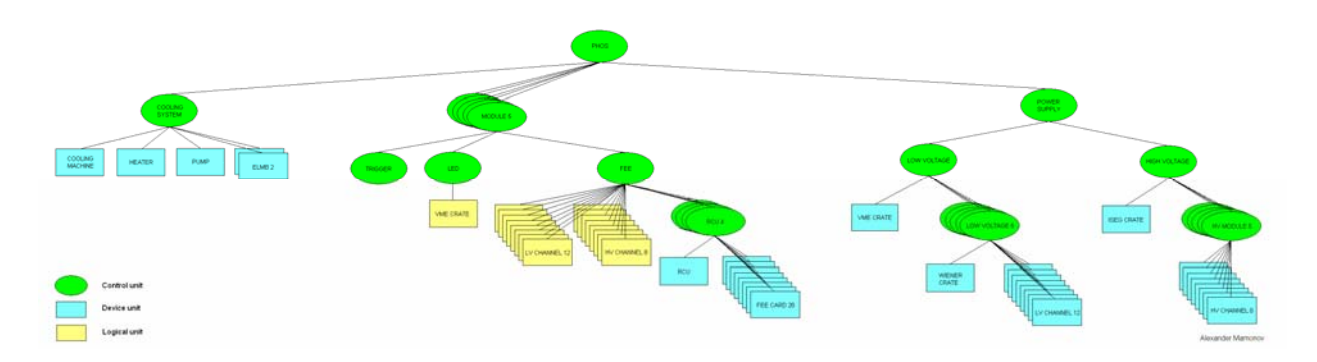

Рисунок 31 – Иерархия системы управления детектором PHOS

Такая структура включает в себя 3 основных ветви – систему охлаждения, 5 модулей спектрометра, систему обеспечения питания детектора. Система охлаждения состоит из ELMB плат, помпы, холодильной машины, нагревателей теплого объема. Каждый модуль спектрометра состоит из LED системы, которая соединена с источником питания VME, и FEE системы, в состав которой входят RCU карты и 28 FEE карт. Кроме того, FEE система требует возможности выключения некоторых высоко- и низковольтных каналов. Система питания детектора состоит из высоко- и низковольтной ветви. Низковольтная ветвь включает источник питания VME, уровень для управления WIENER и каждого из его 12 каналов. Высоковольтная ветвь включает в себя устройство питания фирмы ISEG, в которое входит 5 модулей, для каждого из которых существует 8 независимых каналов.

Как следует из рисунка 31, все реальные устройства питания находятся в ветке «система питания», в то время как модульной части иерархии все управляющие уровни соединены с логическими уровнями. Такое расположение позволяет в случае возникновения ошибок или других проблем вести отладку только одной ветви, в то время как другая всегда остается неизменной и не потребует вмешательства.

#### **4.3 Система состояний и переходов верхнего уровня детектора PHOS**

<span id="page-20-0"></span>Схему всех возможных состояний фотонного спектрометра можно найти на рисунке 32.

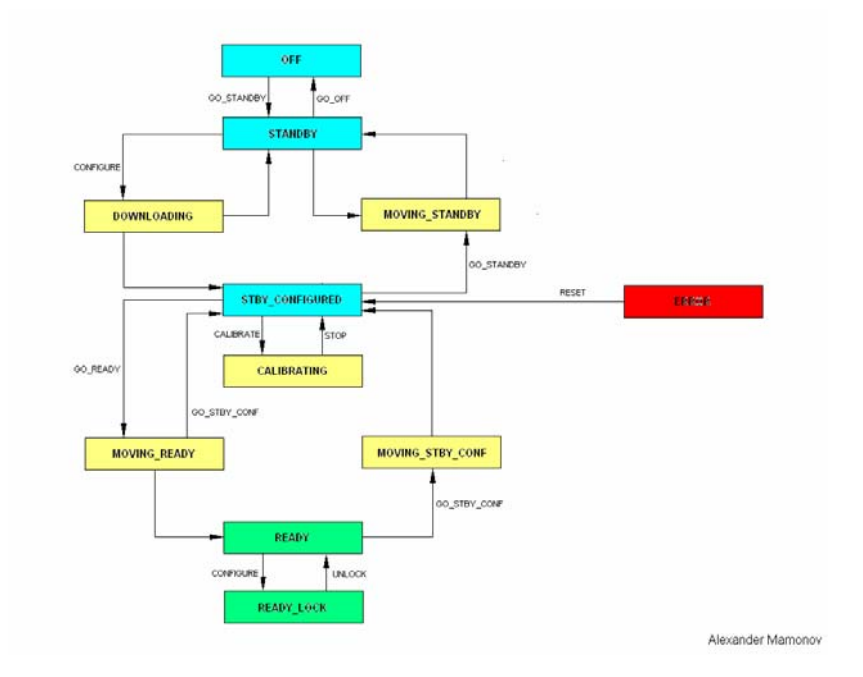

Рисунок 32 – Система состояний и переходов верхнего уровня детектора PHOS

В сообществе ALICE принято, что начальное состояние любой системы – OFF. Это состояние, в котором все устройства находятся в выключенном состоянии. Одновременно с этим OFF является и конечным состоянием, к которому рано или поздно должна придти система.

Состояние STANDBY характеризуется переводом системы охлаждения детектора в состояние STANDBY, равно как и системы питания детектора WIENER. Высоковольтная компонента находится в состоянии OFF.

Состояние DOWNLOADING ведет к включению низковольтной ветви системы питания (каналы находятся в состоянии RAMPING\_UP), а также включению высоковольтных модулей устройства ISEG (состояние RAMPING\_UP\_INT). Система охлаждения по-прежнему должна оставаться в STANDBY. После перехода низковольтной подсистемы в состояние READY и включения высоковольтных модулей (состояние INTERMEDIATE) система автоматически переходит в состояние STBY\_CONFIGURED.

Состояние STBY\_CONFIGURED предполагает включение всех низковольтных каналов питания, а также уже включенных высоковольтных модулей ISEG. Система охлаждения находится в состоянии STANDBY.

Состояние CALIBRATING необходимо исключительно для описания состояния системы охлаждения фотонного спектрометра. Все остальные подсистемы находятся в тех же состояниях, что и при STBY\_CONFIGURED.

В состоянии MOVING\_READY система охлаждения переходит в состояние COOLING и начинается понижение температуры матрицы кристаллов. Понятно, что понизить температуру с +25 до -25˚С мгновенно нельзя. Поэтому данный процесс при первом включении занимает не менее двух суток. Низковольтная система питания находится в состоянии READY, высоковольтная – в состоянии RAMPING\_UP\_ON (включение высоковольтных каналов). После достижения требуемой температуры и включения высоковольтной компоненты системы происходит переход в состояние READY.

Состояние READY характеризуется полностью работоспособной системой, при которой созданы все необходимые условия для проведения эксперимента.

Состояние READY\_LOCK создано специально для FEE FSM, но в настоящее время ничем не отличается от READY.

В состоянии MOVING\_STBY\_CONF происходит выключение высоковольтной компоненты питания детектора (состояние RAMPING\_DW\_INT), низковольтные источники питания находятся в состоянии READY, также как и система охлаждения. После перевода высоковольтной системы в состояние INTERMEDIATE происходит автоматический переход в состояние STBY\_CONFIGURED. Важно отметить, что возможно выключение высоковольтных источников питания, когда система охлаждения находится в состоянии READY и требуемая температура матрицы кристаллов установлена. При следующем переходе системы управления верхнего уровня фотонного спектрометра система охлаждения не переходит в состояние COOLING и перевод всей системы в состояние READY не занимает много времени.

Состояние MOVING\_STANDBY предполагает выключение высоковольтных модулей ISEG (состояние RAMPING\_DOWN\_NR), а также низковольтных каналов WIENER (состояние RAMPING DOWN). Система охлаждения переходит в состояние WARMING до достижения матрицей кристаллов температуры окружающей среды. Понятно, что такой переход займет не менее двух суток. При достижении требуемой температуры система автоматически перейдет в состояние STANDBY и будет готова к полному отключению (переходу в состояние OFF).

#### **4.4 Система состояний и переходов уровня питания детектора PHOS**

<span id="page-22-0"></span>На рисунке 33 приведена предварительная схема состояний ветви «Система питания» (Power Supply).

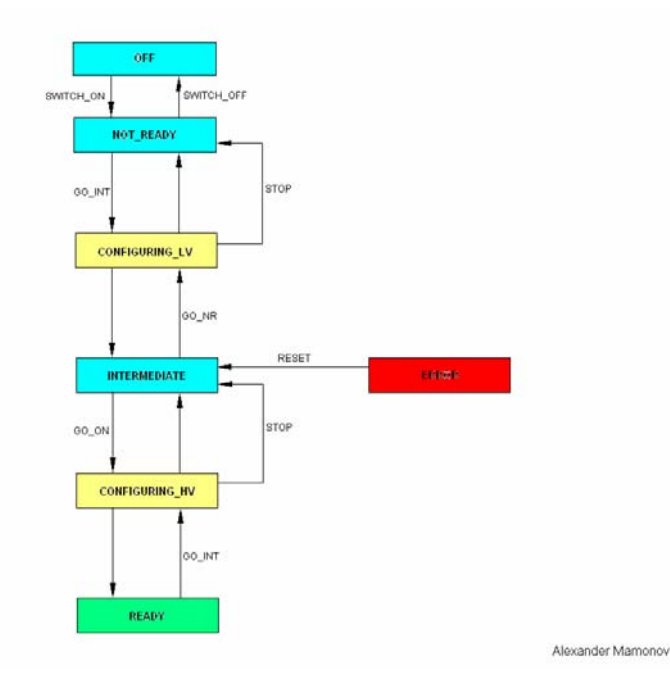

Рисунок 33 – Система состояний и переходов уровня питания детектора PHOS

Такая схема позволяет синхронизировать включение низко- и высоковольтных источников питания в нужной последовательности. Так включение высоковольтной системы питания должно происходить только после низковольтной.

Рассмотрим подробно каждое состояние схемы.

OFF – все источники питания находятся в выключенном состоянии.

NOT\_READY – происходит включение низковольтных крэйтов питания WIENER. Модули ISEG продолжают находиться в состоянии OFF.

CONFIGURING LV – включение или выключение низковольтных каналов питания WIENER.

INTERMEDIATE – низковольтная компонента детектора включена и готова к работе, высоковольтные модули включены, но каналы каждого модуля находятся в выключенном состоянии и не генерируют напряжения.

CONFIGURING\_HV – происходит включение или выключением высоковольтных каналов детектора. Каналы источника WIENER остаются включенными.

READY – рабочий режим, при которым все устройства включены и выдают требуемые напряжения.

ERROR – в случае возникновения ошибки, в зависимости от ее типа, система переходит либо в состояние INTERMEDIATE, либо в NOT\_READY.

#### **4.5 Система состояний и переходов уровня FEE детектора PHOS**

<span id="page-23-0"></span>На рисунке 34 представлена система состояний и переходов уровня FEE. На данном этапе она реализована не полностью.

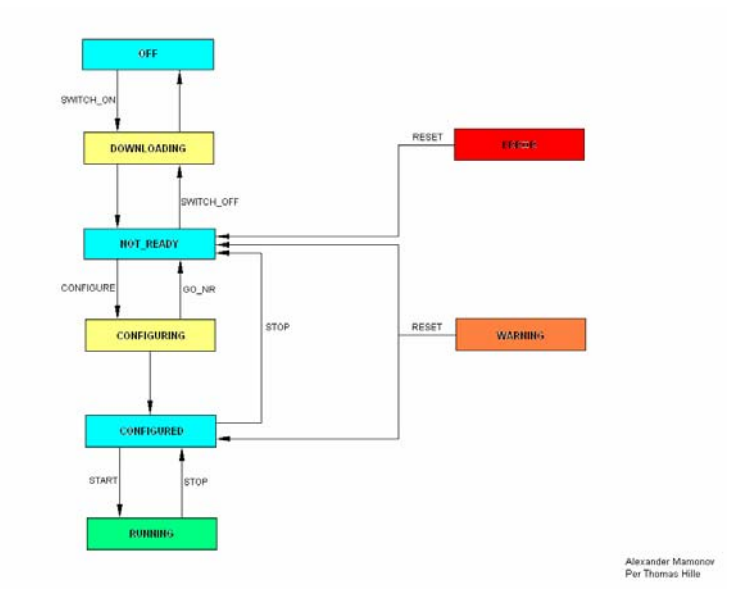

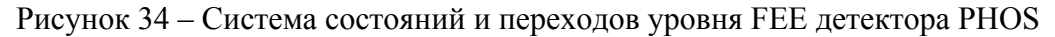

Перед началом работы на компьютере alphspcdcs01 нужно запустить скрипт InterComLayerPHOS.sh следующим образом:

InterComLayerPHOS.sh start – запуск процесса InterComLayerPHOS.sh stop – остановка процесса InterComLayerPHOS.sh restart – перезапуск процесса InterComLayerPHOS.sh status – проверка текущего статуса процесса

В настоящее время есть возможность включения и выключение FEE карт детектора из PVSS, переходя из состояния OFF в NOT READY. Состояние DOWNLOADING означает процесс включения или выключения карт. Остальные состояния пока не реализованы (тем не менее с ними можно работать, хотя никаких действий с FEE электроникой происходить не будет).

# **4.6 Система состояний и переходов уровня LED детектора PHOS**

<span id="page-24-0"></span>На рисунке 35 приведена схема состояний и переходов будущей системы LED. Она основана на работе VME крэйта и пока не реализована.

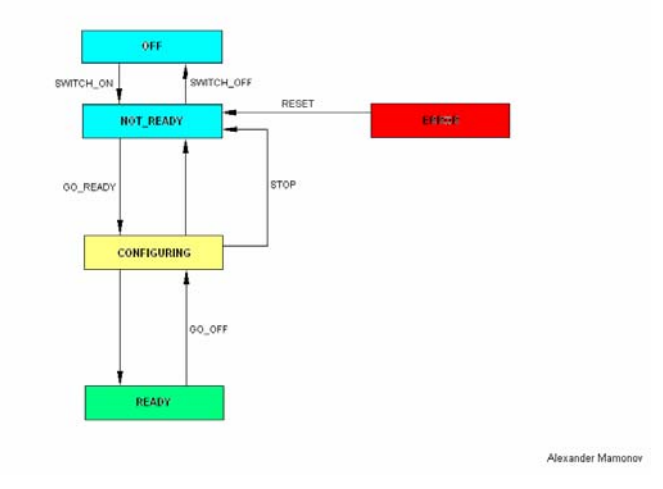

Рисунок 35 – Система состояний и переходов уровня LED детектора PHOS

#### <span id="page-25-0"></span>**4.7 Система состояний и переходов уровня охлаждения матрицы кристаллов детектора PHOS**

На рисунке 36 приведена общая схема состояний системы охлаждения. Она включает в себя фиксированные состояния (OFF, STANDBY, READY), в которых система может прибывать продолжительное время, и ряд временных состояний (COOLING, READY, CALIBRATING), в которых система не может находиться постоянно. Необходимо отметить, что управление системой охлаждения – процесс, требующий особой внимательности. Резкий перепад температур может повредить кристаллы в матрице вследствие их высокой хрупкости.

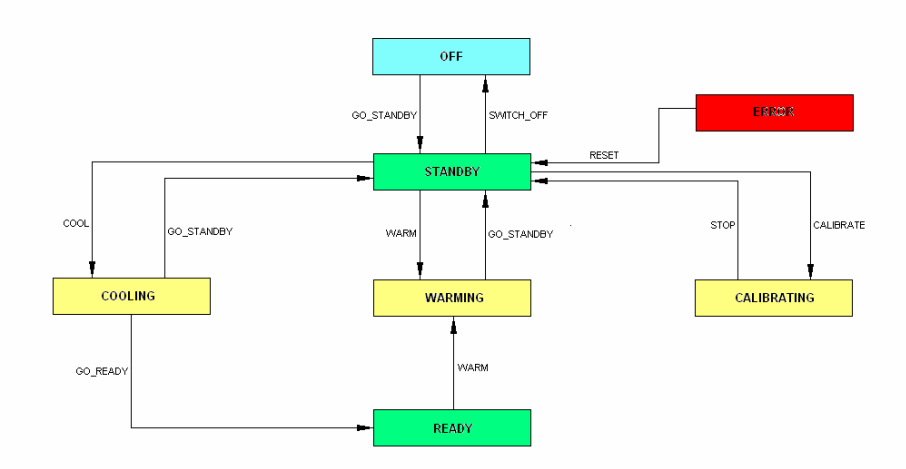

Рисунок 36 – Система состояний и переходов уровня охлаждения матрицы кристаллов детектора PHOS

Рассмотрим детально каждое возможное состояние системы охлаждения.

В состоянии OFF все устройства системы охлаждения выключены и не функционируют. Предполагается, что в этом состоянии температура внутри матрицы кристаллов равна температуре окружающей среды.

В состоянии STANDBY охлаждения также не происходит – работают только помпы, благодаря которым происходит циркуляция охлаждающей жидкости в объеме. При охлаждении или отеплении детектора ни в коем случае нельзя переходить в состояние OFF, а оставаться в STANDBY постоянно. Остановка всей системы может привести к значительным температурным скачкам охлаждающей жидкости и, как следствие, высоким температурным градиентам в матрице кристаллов. При переходе в состояние OFF обязательным является нагрев объема детектора до температуры, близкой к температуре окружающей среды.

Состояние COOLING предполагает работу холодильной машины для охлаждения матрицы кристаллов и работу нагревателей для теплого объема детектора. Из этого состояния возможен переход в режим READY при достижении необходимой температуры. Такой переход со стороны PVSS осуществляется автоматически.

Состояние READY отличается от COOLING лишь тем, что температура поддерживается на постоянном уровне, а не ведется ее понижение. Из состояния READY возможен переход лишь в состояние WARMING, так как предполагается, что выход из этого состояния ведется с целью выключения системы охлаждения. Температура теплого объема также поддерживается на постоянном уровне.

Состояние WARMING характеризуется равномерным нагревом объема детектора с переводом его в состояние, когда температура матрицы кристаллов равна температуре окружающей среды. В случае, когда нам не нужно полностью отеплить детектор, возможен переход в состояние STANDBY. Очевидно, что в этом случае перед полным выключением системы охлаждения (переводом системы в состояние OFF) необходимо вернуться в состояние WARMING.

В состояние CALIBRATING система переходит по команде пользователя. Это состояние необходимо главным образом для того, чтобы описать поведение подсистемы во время калибровки температурных датчиков.

В состояние ERROR система может перейти из любого вышеуказанного состояния в зависимости от типа ошибки. Нажимая RESET, пользователь переходит в состояние STANDBY.

#### **4.8 Интерлоки**

<span id="page-27-0"></span>Помимо состояний ERROR, между подсистемами детектора PHOS существуют связи, недопустимая комбинация которых может также привезти к состоянию ERROR.

Так в случае включения высоковольтного питания детектора на уровне Power Supply будет выведена ошибка, если низвокольтная система выключена или включена не полностью. Результатом действия RESET будет немедленное отключение высоковольтного крейта ISEG и выключение низковольтной системы питания.

В случае ошибки системы в системе охлаждения оператор получит состояние ошибки на уровне системы охлаждения. В настоящее время система сама выключает питание всего детектора в такой ситуации. В будущем никаких самопроизвольных действий система выполнять не будет, а лишь будет информировать оператора о достижении критической температуры внутри теплого объема детектора и ошибки системы охлаждения. Оператор должен будет сам решить, нужно ли выключать систему питания детектора для понижения температуры теплого объема или нет.

#### **4.9 Изменение прав пользователей**

<span id="page-28-0"></span>На рисунке 20 изображено окно, которое при наличии прав администратора позволяет добавлять или удалять пользователей, изменять их права и пароли входа в систему. Нажав правой кнопкой мыши на имени текущего пользователя будет открыто окно, включающее возможности Log Out, Log In, Tools, Change Password, Administration, Help. Рассмотрим каждое из них подробно:

- 1. Log Out выход из режима текущего пользователя
- 2. Log In вход в систему нового пользователя. При этом режим текущего пользователя будет закрыт.
- 3. Tools позволяет найти определенного пользователя или увидеть текущих пользователей подсистем.
- 4. Change Password изменение пароля текущего пользователя.

5. Administration – имеет вкладку Users, Groups, Domains, Setup.

Вкладка Setup пока не реализована. Вкладка Domains позволяет создавать и изменять домены системы. В настоящее время специально для пользователей проекта PHOS создан домен с именем phs, в которого включены следующие группы пользователей (Groups):

- $\bullet$  phs developer пользователи, имеющие полный доступ ко всем компонентам системы. Такие пользователи могут как угодно изменять существующий код, добавлять и удалять подсистемы детектора, запускать FSM, изменять состояния комонент системы.
- phs\_expert пользователи, имеющие право изменять состояний компонент системы, если developer дал им возможность сделать это.
- phs\_operator в настоящее время имеет такие же права, как и phs\_expert.
- phs\_observer наблюдатель, имеющий право только следить за текущим состоянием системы, но не имеющий возможности хоть как-то изменять ее состояния. По умолчанию все члены коллаборации ALICE имеют статус observer для всех детекторов.
- 6. Help помощь по компоненте Framework Access Control.

Пользователь, имеющий права разработчика и администратора системы, может по своему желанию добавлять и удалять пользователей и изменять их права. Для этого необходимо во вкладке Administration/Users нажать кнопку Add для добавления нового пользователя или выбрать текущего двойным нажатием левой кнопки мыши на интересуемом пользователе (рисунок 37).

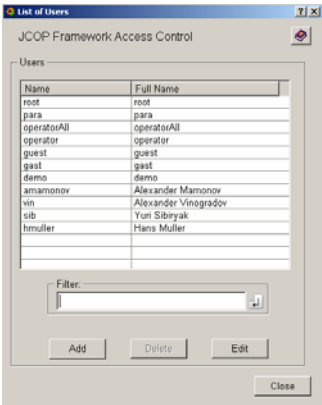

Рисунок 37 – Окно добавления и удаления пользователей

В открывшемся окне можно изменить имя пользователя и его описание. Следует учитывать, что имя пользователя должно совпадать с именем пользователя CERN NICE (рисунок 38).

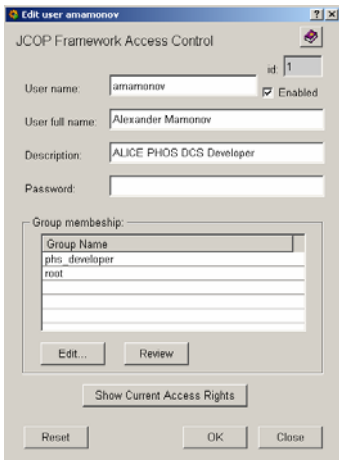

Рисунок 38 – Измнение прав пользователя

Нажимая кнопку Edit, можно изменить права пользователя. Для этого в открывшемся окне следует добавить или удалить существующий статус пользователя (рисунок 39).

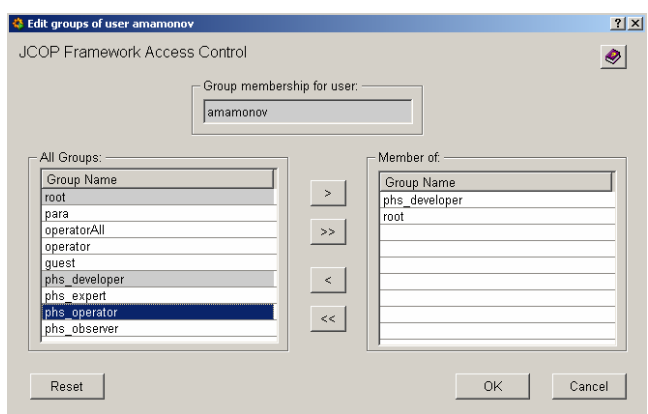

Рисунок 39 – Окно изменения статуса пользователей

### <span id="page-30-0"></span>**5 Если что-то не работает...**

Основное правило, которого необходимо придерживаться в случае возникновения проблем, является соблюдение спокойствия и не делание поспешных шагов, последствия которых пользователь плохо понимает.

Для начала следует выяснить что именно работает некорректно. Является ли проблема в неправильном отображении состояния устройства в пользовательском интерфейсе или оно действительно работает неверно.

В некоторых случаях следует попробовать полностью остановить систему, перезагрузить машину и запустить проект заново.

Нужно также понимать, что остановка OPC-сервера одного из устройств автоматически ведет к созданию впечатления неуправляемости устройства. Чтобы этого избежать, проверьте, сделаны ли все шаги, описанные в пунке 2 руководства, правильно.

Если ничего не помогает, обращайтесь к следующих людям:

- 1. Общие проблемы с интерфейсом, системой FSM и PVSS: Александр Мамонов [alexander.mamonov@cern.ch](mailto:alexander.mamonov@cern.ch)
- 2. Проблемы с низковольтными источниками питания WIENER и WIENER VME, высокольтным источником ISEG: Lionel Wallet lionel.wallet all lionel.wallet all lionel.wallet all extent in the lionel.wallet all extension of the lionel.
- 3. Проблемы с системой охлаждения матрицы кристаллов: Алексей Курякин [alexei.kuryakin@cern.ch](mailto:alexei.kuryakin@cern.ch) Сергей Фильчагин [sergey.filchagin@cern.ch](mailto:sergey.filchagin@cern.ch)
- 4. Проблемы с системой водяного охлаждения электроники: Дмитрий Будников [dmitry.budnikov@cern.ch](mailto:dmitry.budnikov@cern.ch)
- 5. Проблемы с LED-системой: Сергей Садовский [serguei.sadovski@cern.ch](mailto:serguei.sadovski@cern.ch)

Михаил Боголюбский [mikhail.bogolioubski@cern.ch](mailto:mikhail.bogolioubski@cern.ch)

6. Проблемы с FEE-системой: Per Thomas Hille  $\qquad \qquad$  [perthi@fys.uio.no](mailto:perthi@fys.uio.no) Hisayuki Torii [hisayuki.torii@cern.ch](mailto:hisayuki.torii@cern.ch)

7. Проблемы с интеграцией в DCS систему ALICE: Lennart Jirden [lennart.jirden@cern.ch](mailto:lennart.jirden@cern.ch) Marco Boccioli [marco.boccioli@cern.ch](mailto:marco.boccioli@cern.ch)